# **On-line Registration: A step by step Guide**

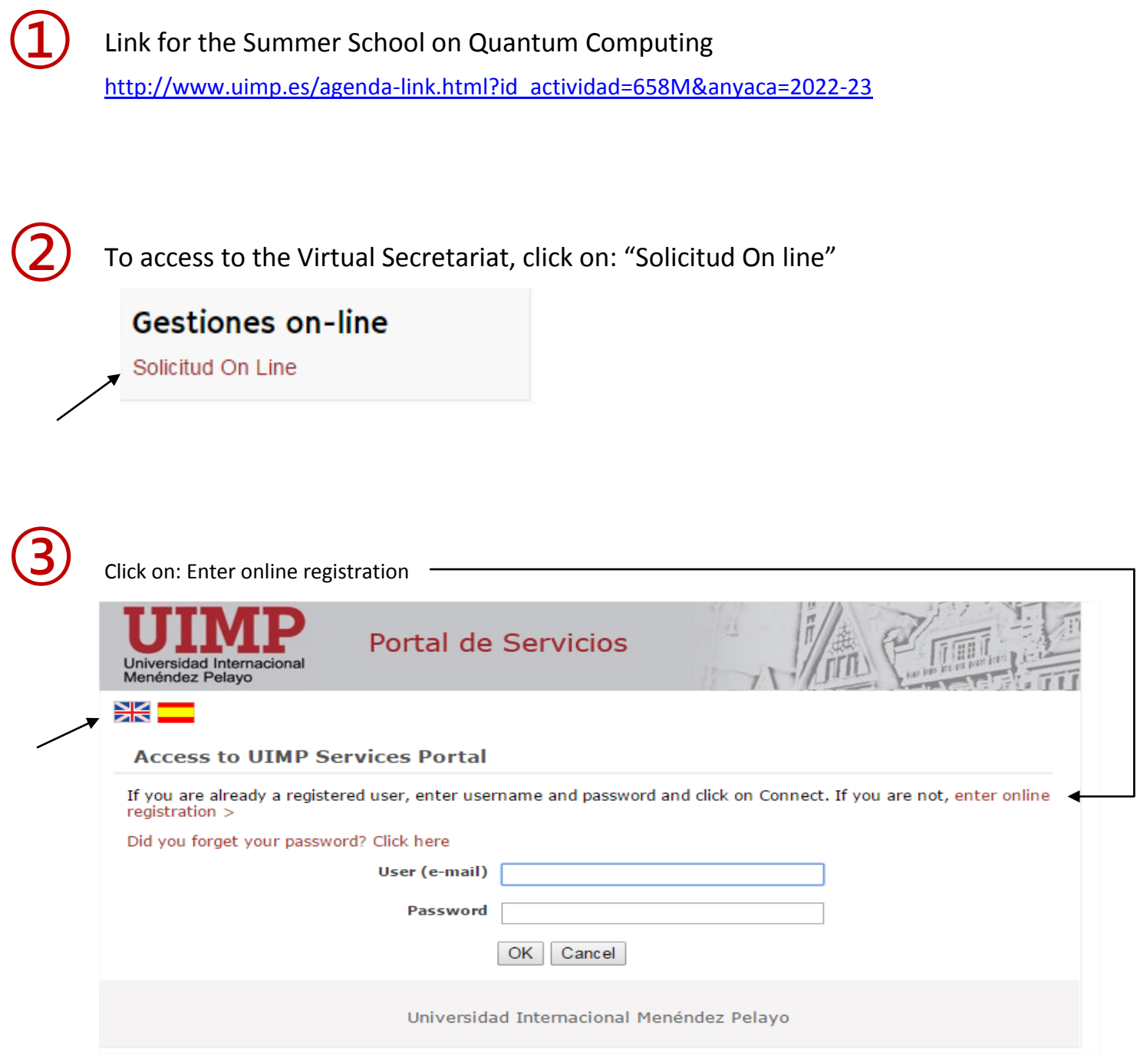

 $\left( \begin{array}{c} 1 \end{array} \right)$  Complete the data required following the indications, and click on "Create Account"

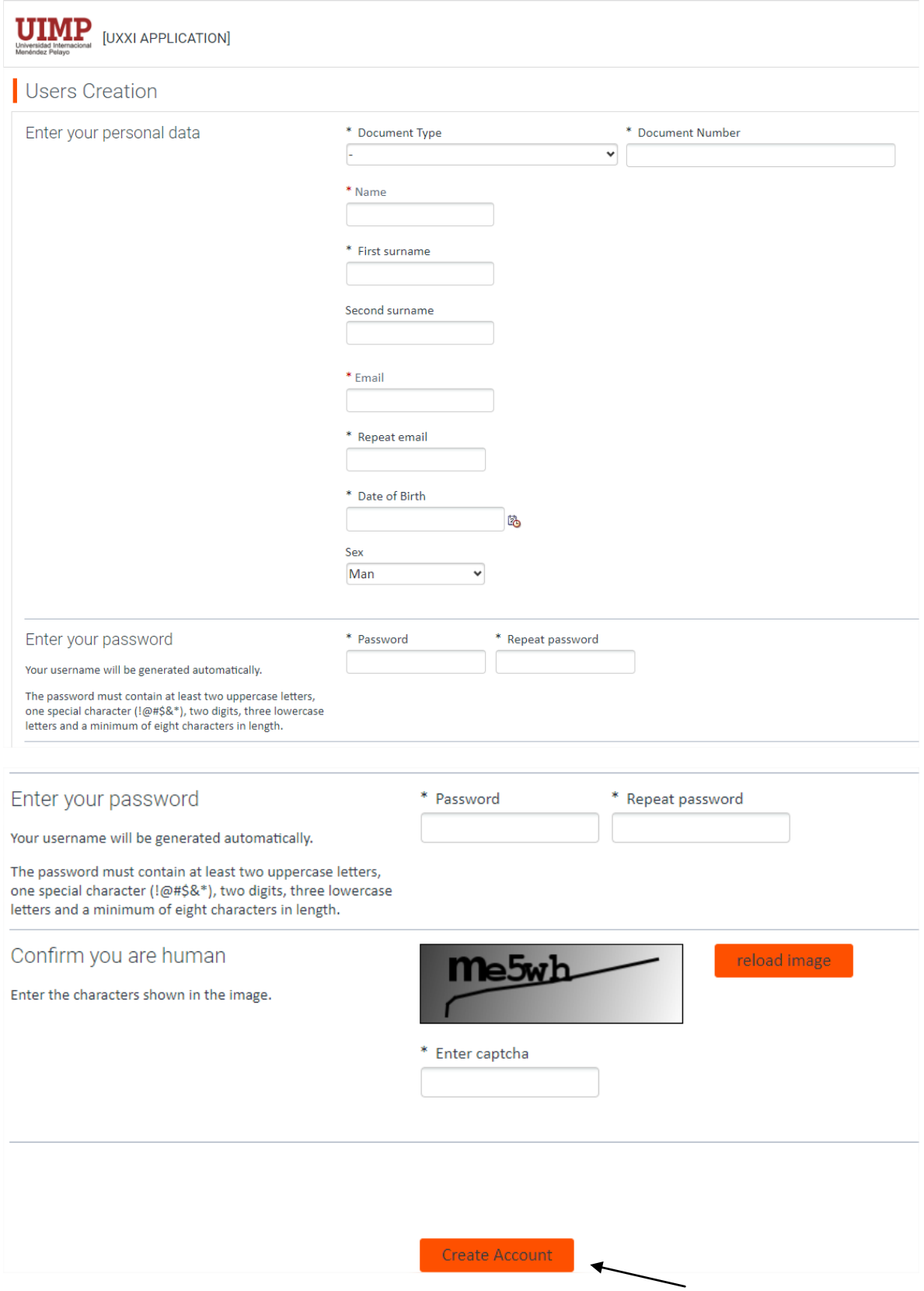

Once you have registered, you will receive an automatic message with the "User name" and "password" to access the Virtual Secretary.

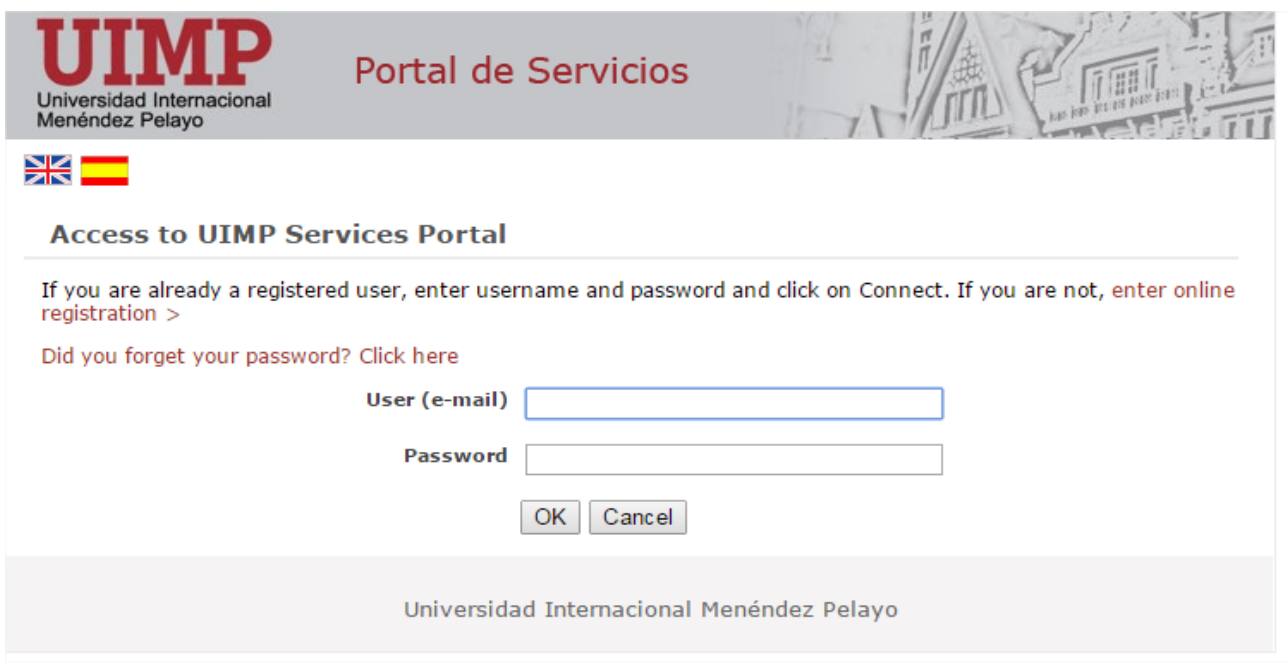

To start the pre-registration, please click on "Access self-registration"

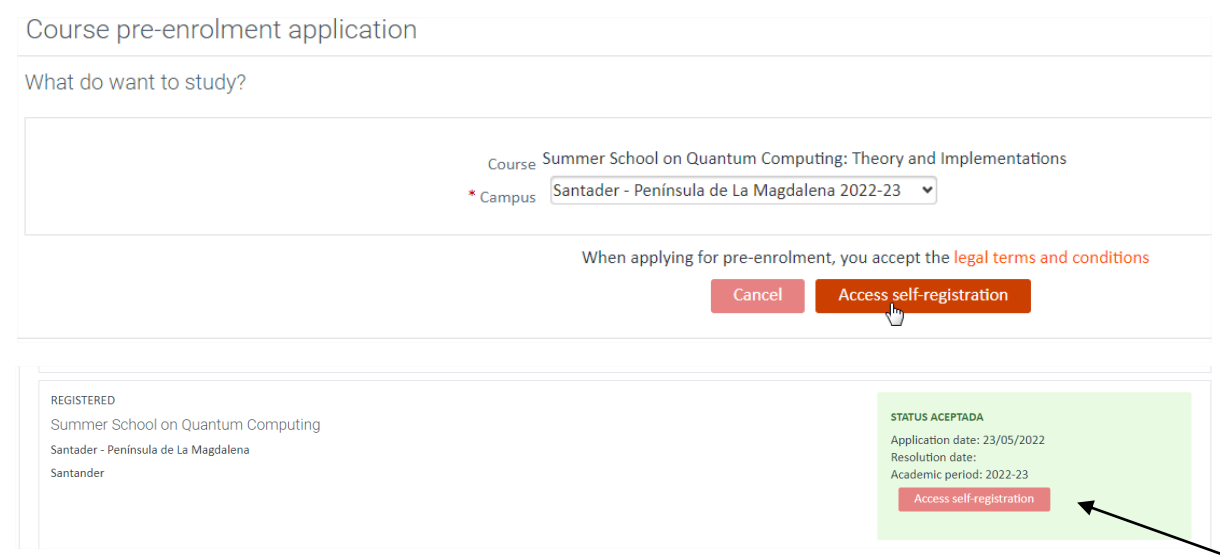

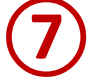

➅

➄

#### You also will receive an e-mail confirming the pre-registration.

BIENVENIDO A LA Universidad Internacional Menéndez Pelavo

Estimado/a Sr/a PRUEBA SECRETARIA

Le confirmamos que hemos recibido correctamente su solicitud de preinscripción en el estudio Summer School on Quantum Computing: Theory and Implementations. Queremos agradecerle la confianza depositada en nuestra institución y le damos la bienvenida a la Universidad Internacional Menéndez Pelayo. Nuestro principal objetivo es que tanto<br>Internacional Menéndez Pelayo. Nuestro principal o relación al estudio solicitado.

Plan de estudios: Summer School on Quantum Computing: Theory and Implementations

Año Académico: 2022-23

Campus: Santander - Península de la Magdalena Su solicitud de preinscripción ha sido aceptada, puede continuar con el proceso de matrícula en el siguiente enlace https://academico.uimp.es/automatricula/validaEntradaSSO.do?planExterno=658M.<br>Reciba un cordial saludo

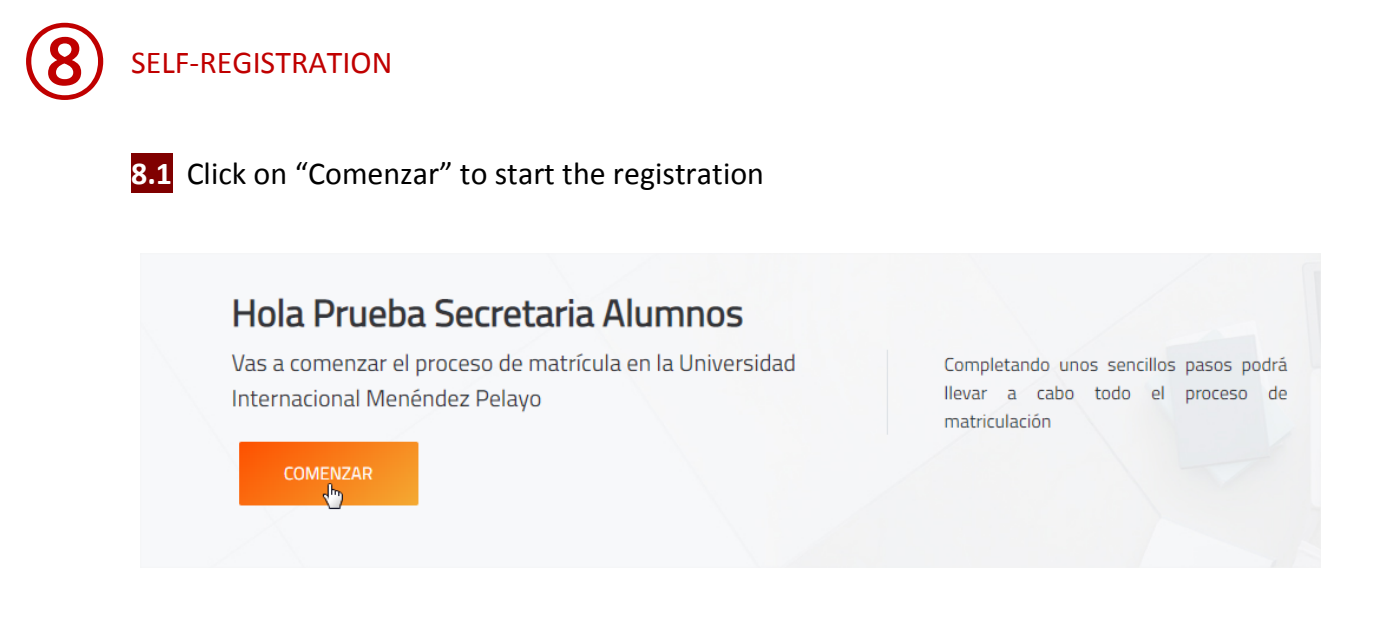

**8.2 Automatrícula***.* Complete the information of each section:

#### **Selection of course**

 $\rightarrow$  You will see the course you have been pre-registered, please click on "Continuar"

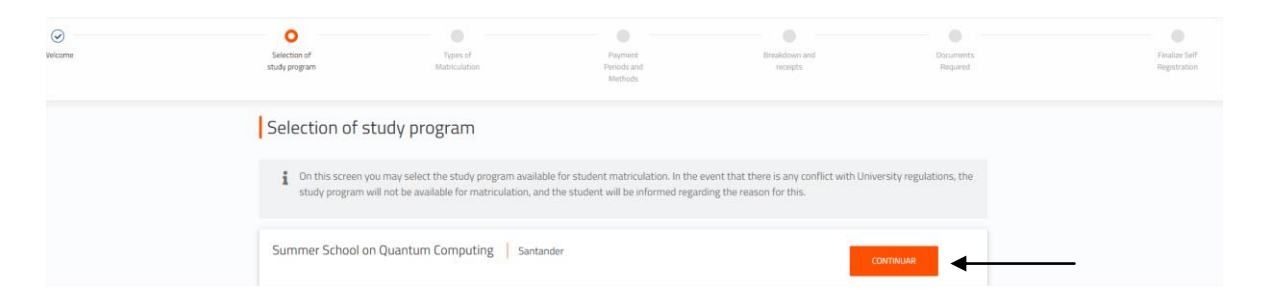

## **Types of Matriculation**

 $\rightarrow$  Please choose the option "Standard"

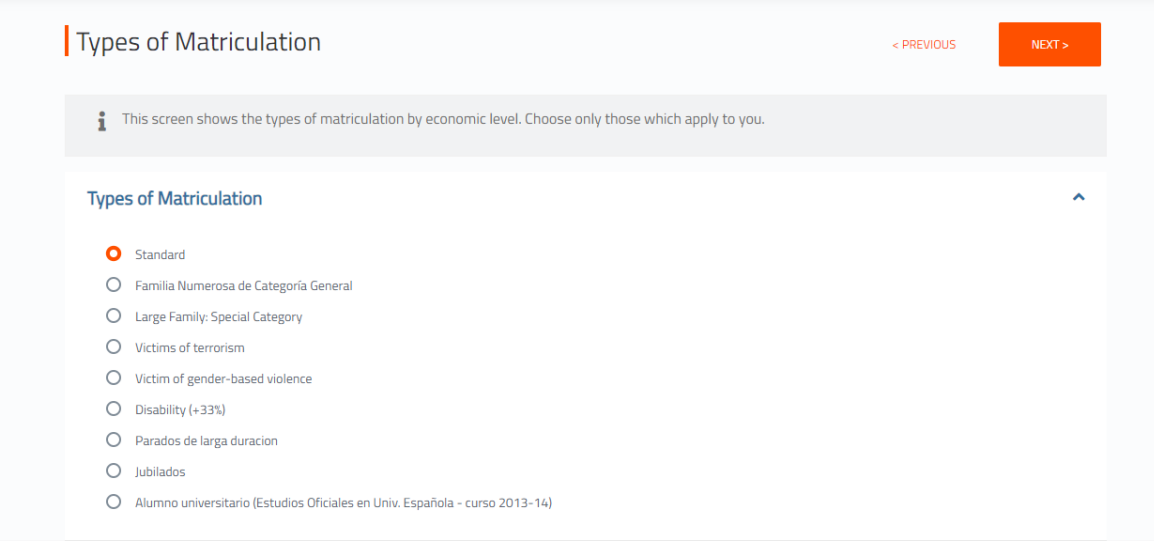

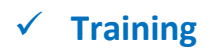

**In this section you should indicate your academic level:**

Example:

 $\rightarrow$  If you are graduated (please, choose 5 – Graduado universitario)

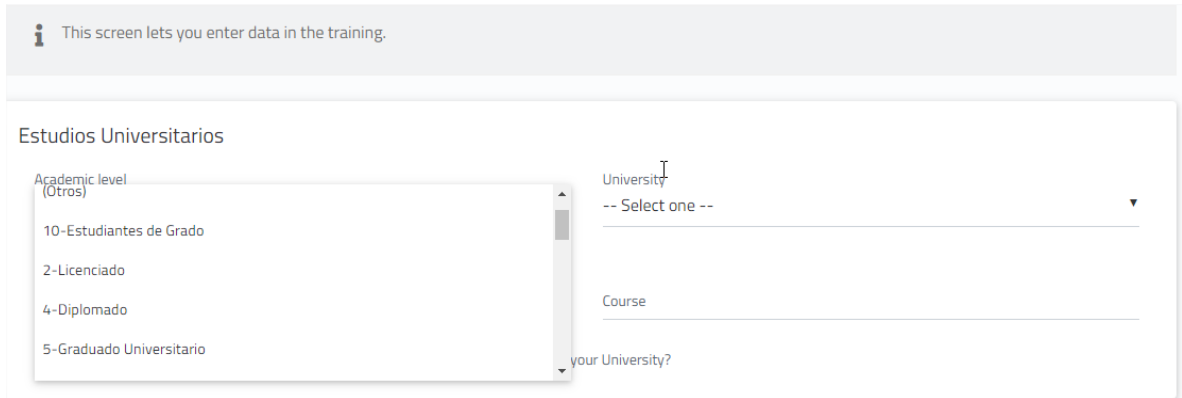

In University: choose "E" (extranjera)

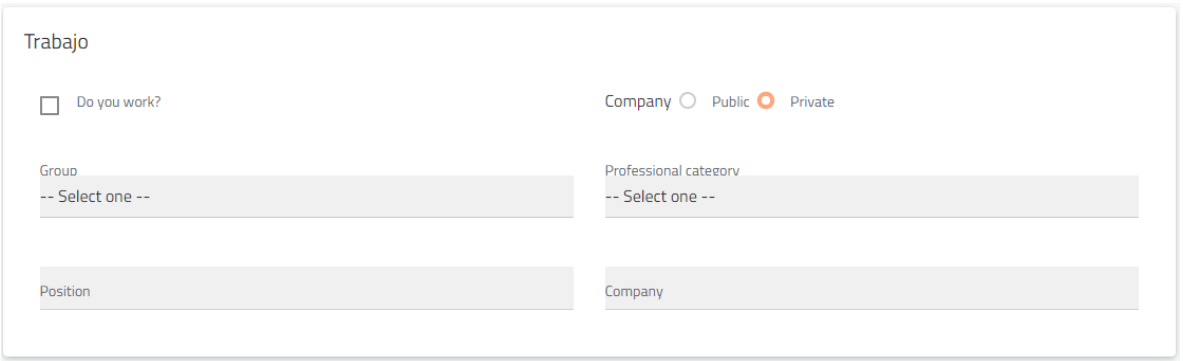

# **Payment periods and methods**:

 $\rightarrow$  For payment by credit card, chose the option: Pago con RedSys

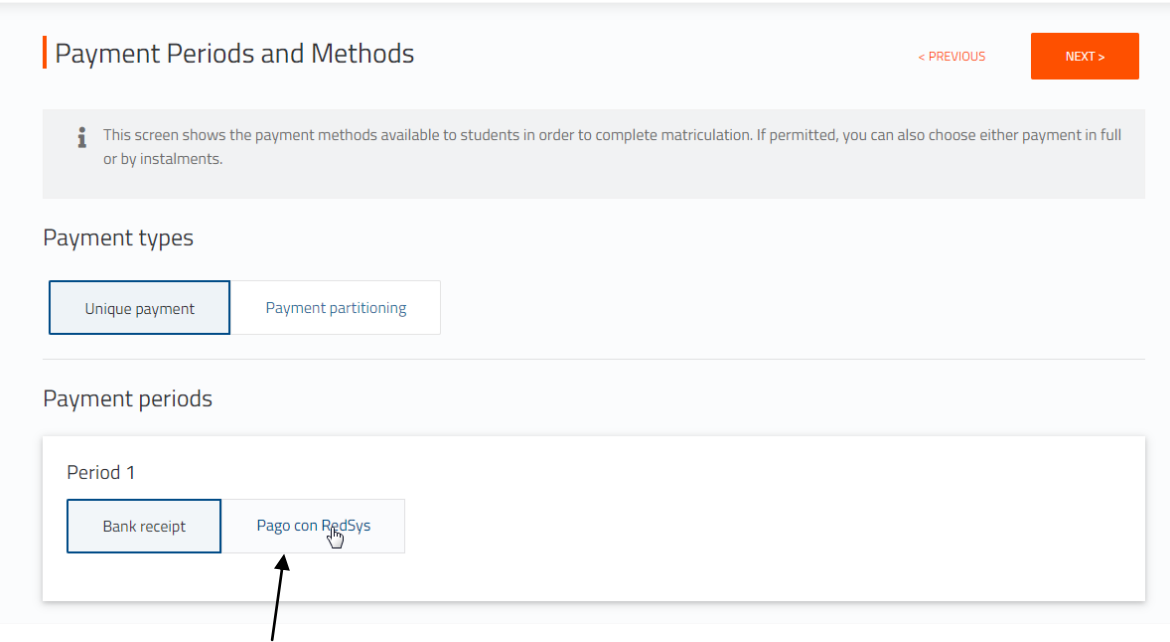

# **Breakdown and receipts**:

 $\rightarrow$  you will see the concepts included in the receipt, and if you agree, click on "Next"

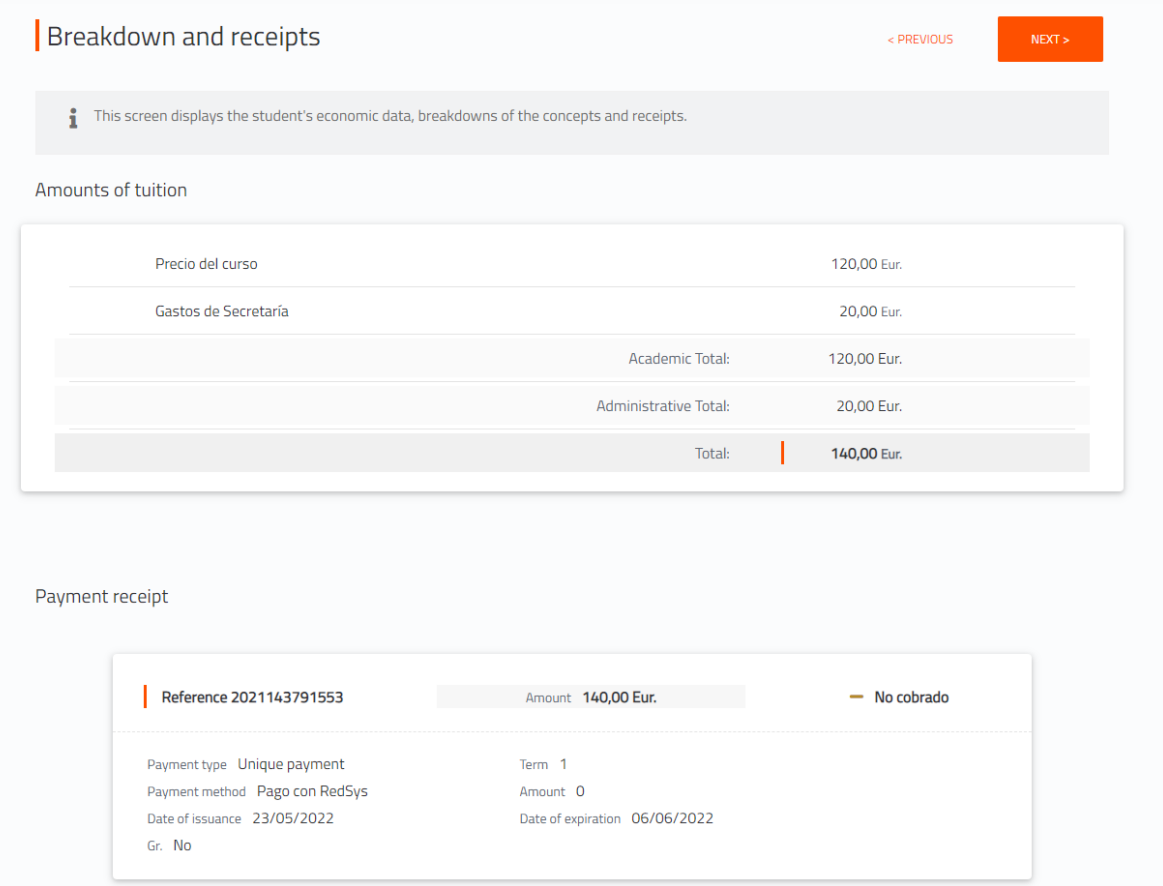

# **Documents Required**:

→ You will see the documents you should upload through the platform: [www.uimp.es/docs](http://www.uimp.es/docs) Please, read ahead: "Instructions to upload the documents required" (steps number 11 and 12)

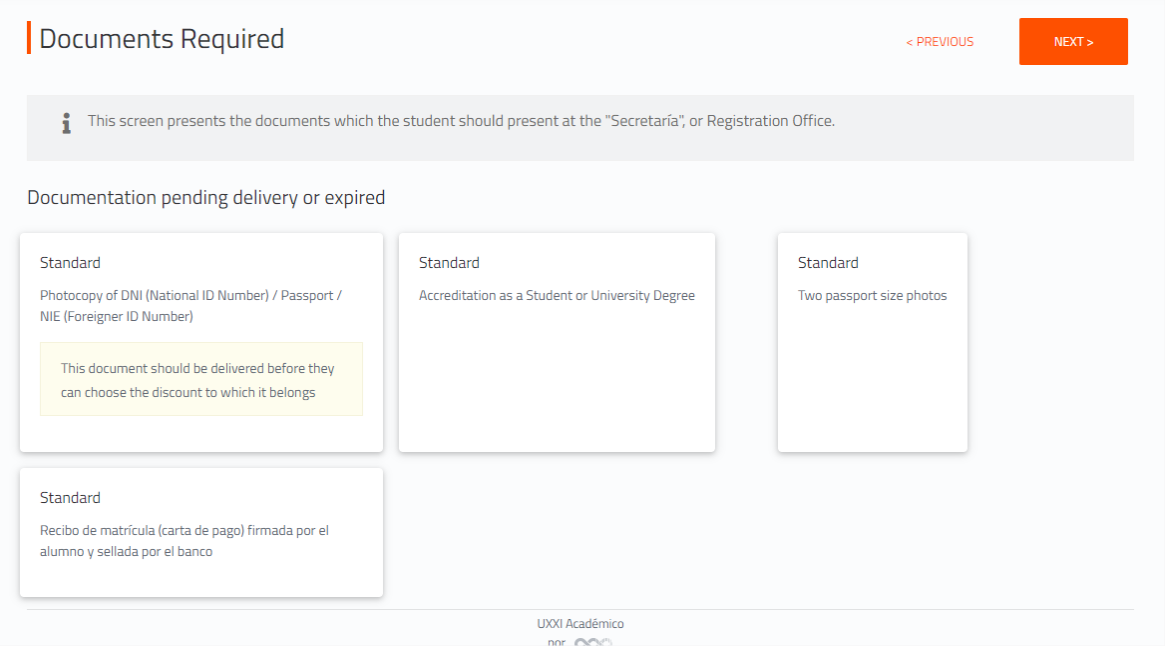

#### **Finalize self-registration:** In this last section, click on: "Yes, I wish to validate"

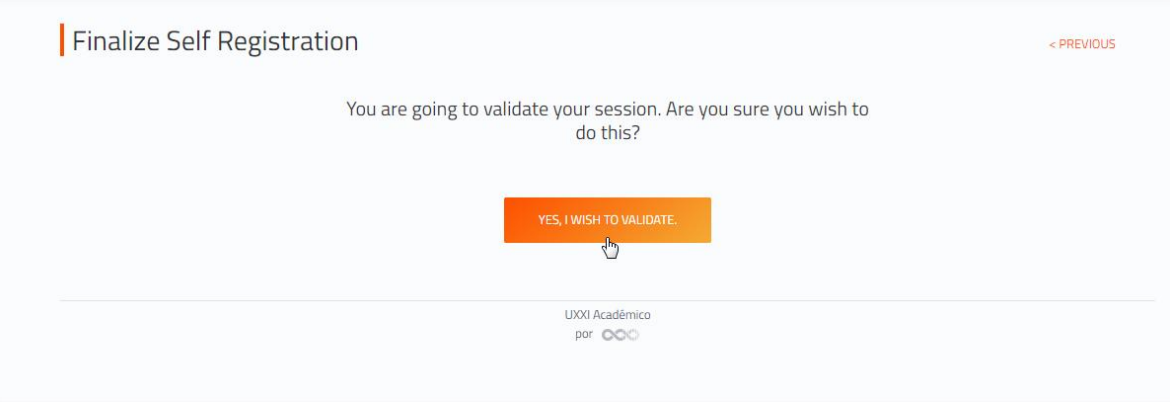

# **Once the registration has been completed and validated, it will be connected to the online payment system.**

**⑨**

Before starting the online payment, read the terms and conditions of the on-line payment service (Online payment processing) and then if you are agree click on "I have read and accept the terms and conditions" and then click on "Aceptar"

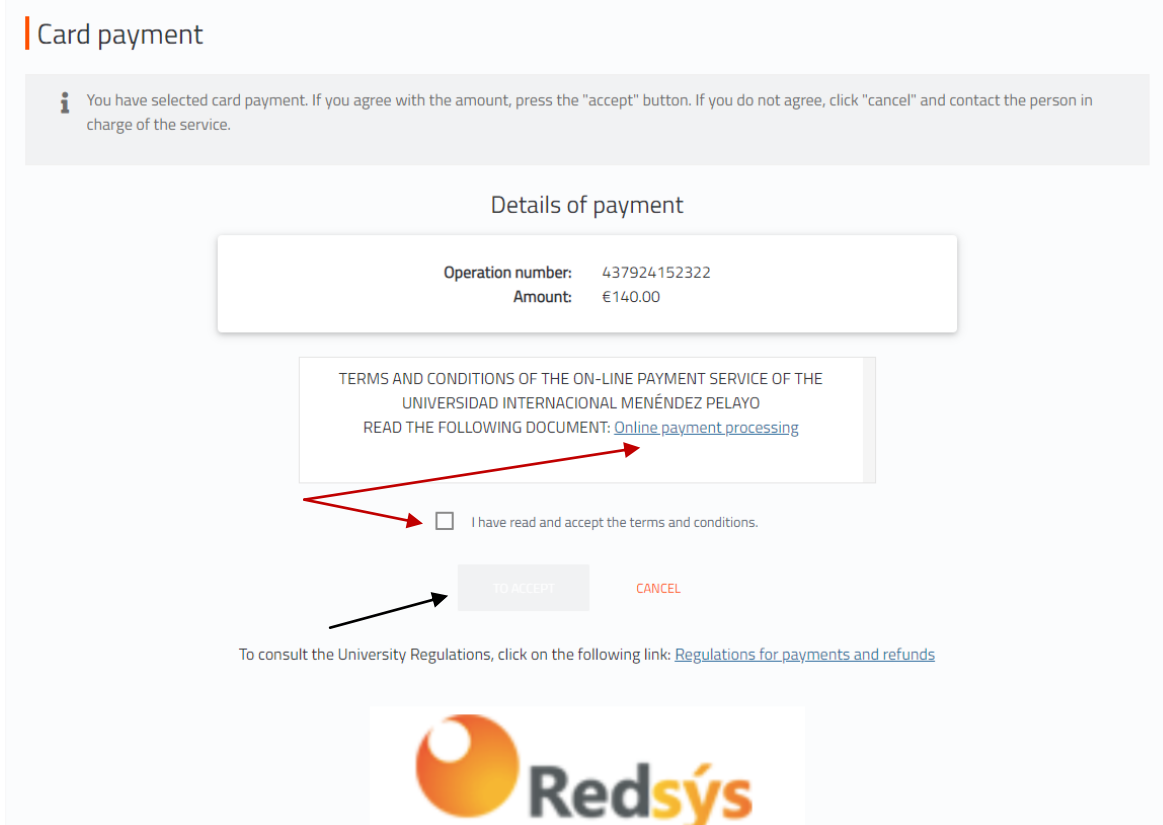

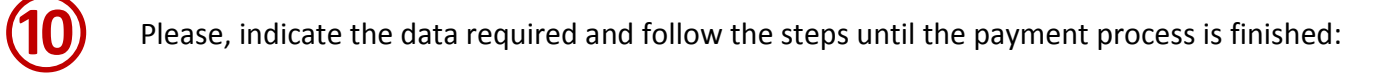

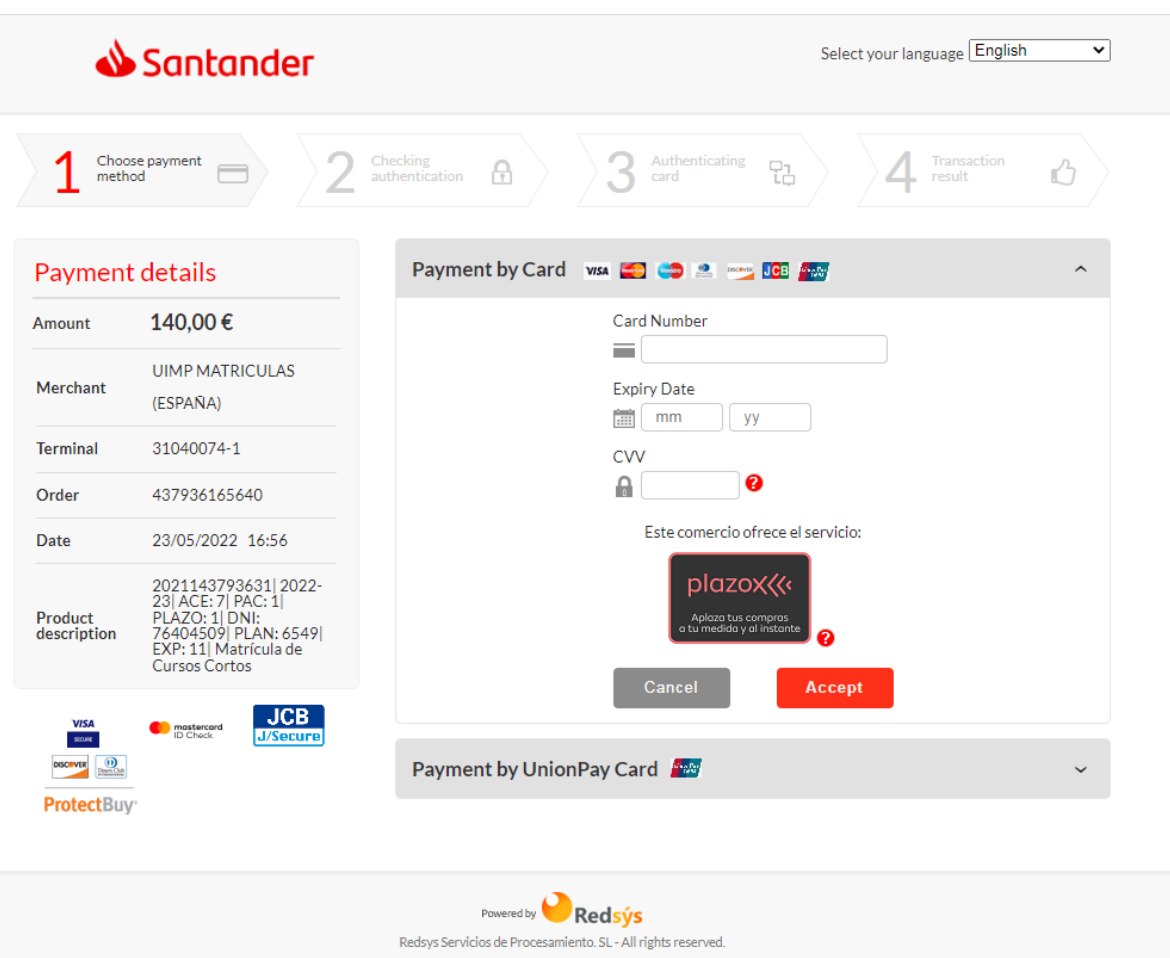

# **Instructions to upload the documents required**

Once you have validated the registration, you should upload the documents required on the portal: [www.uimp.es/docs](http://www.uimp.es/docs/)

**⑪**

Please enter the same "username" (e-mail) and "password" (contraseña) you have used to Access to the virtual secretary, and click on Acceder

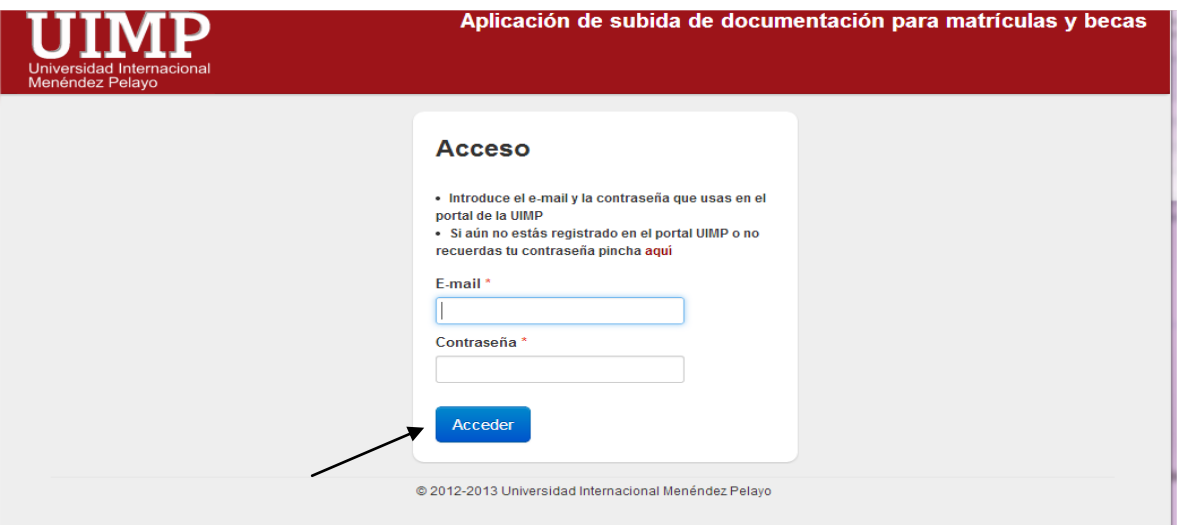

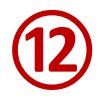

 $\overline{a}$ 

### You will see the course for which you want submit the documents, and click on "seleccionar"

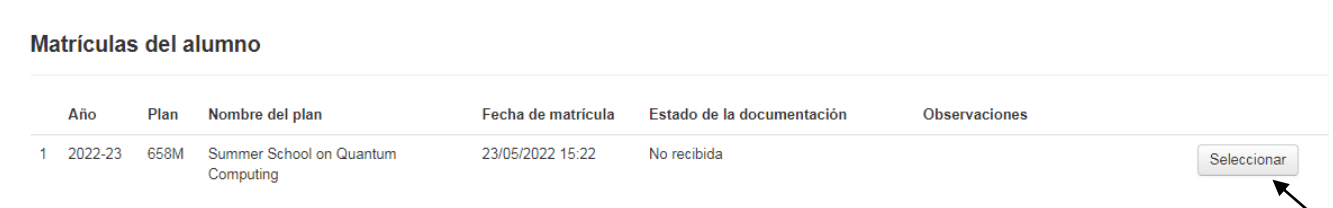

(the course indicated below is an example, to illustrate this tutorial)

#### Then, uploaded the documents required as indicated:

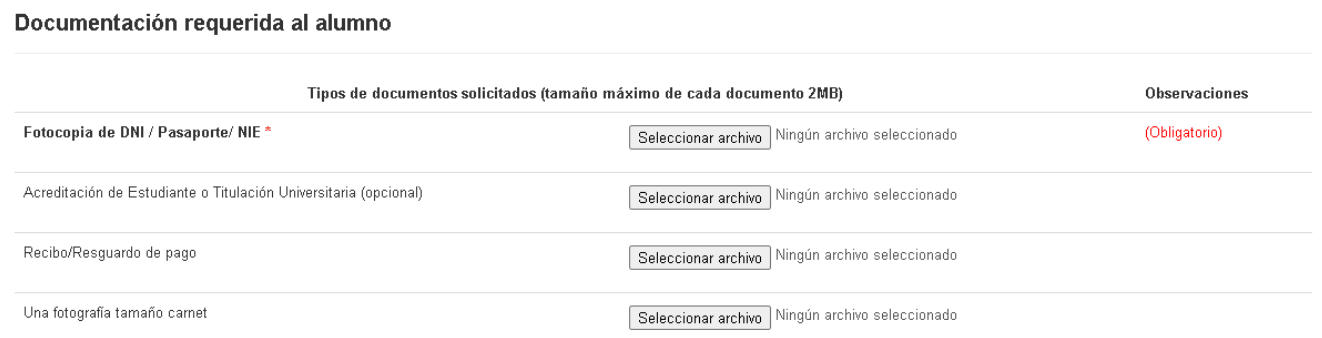

- $\rightarrow$  Identity card / Passport photocopy (Mandatory)
- → Document that prove you are enrolled undergraduated, graduated studies in an University (optional)
- $\rightarrow$  Proof of payment of the registration fees (Mandatory)
- $\rightarrow$  Student photo (optional)

Finally, indicate if the information provided is OK, click on "Enviar"

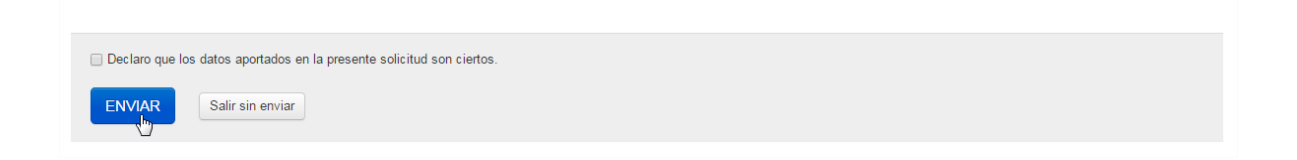